## **Background:**

After creating an Address Locator, it can be utilized to place a list of points on a map through a process called geocoding. Or, the Address Locator can be used in ArcMap to find the location of an individual address. After the address is found, standard functionality allows the user to zoom to the location, flash the location, and add a point to the map in that location. Finding an address can be a faster search method than querying the parcel layer because fewer records are used in the find address process.

Addresses can be found either using the Find dialog or the Geocoding toolbar. Address Locators are found in P:\Data\AddressPoints or P:\Data\Roads.

## **Find Address Procedure:**

- **1.** Open ArcMap
- **2.** Click the Find button
- **3.** Click the Locations tab
- **4.** Click the Browse button and navigate to the folder where the Address Locator is saved
	- a. Click Add after finding the Address Locator
- **5.** Enter an address in the Full Address box
- **6.** Click Find or press Enter
- **7.** Right-click on the record in the candidates list that best matches the address
	- a. Options such as Flash, Zoom To, Add Labeled Point, etc show you the location of the address

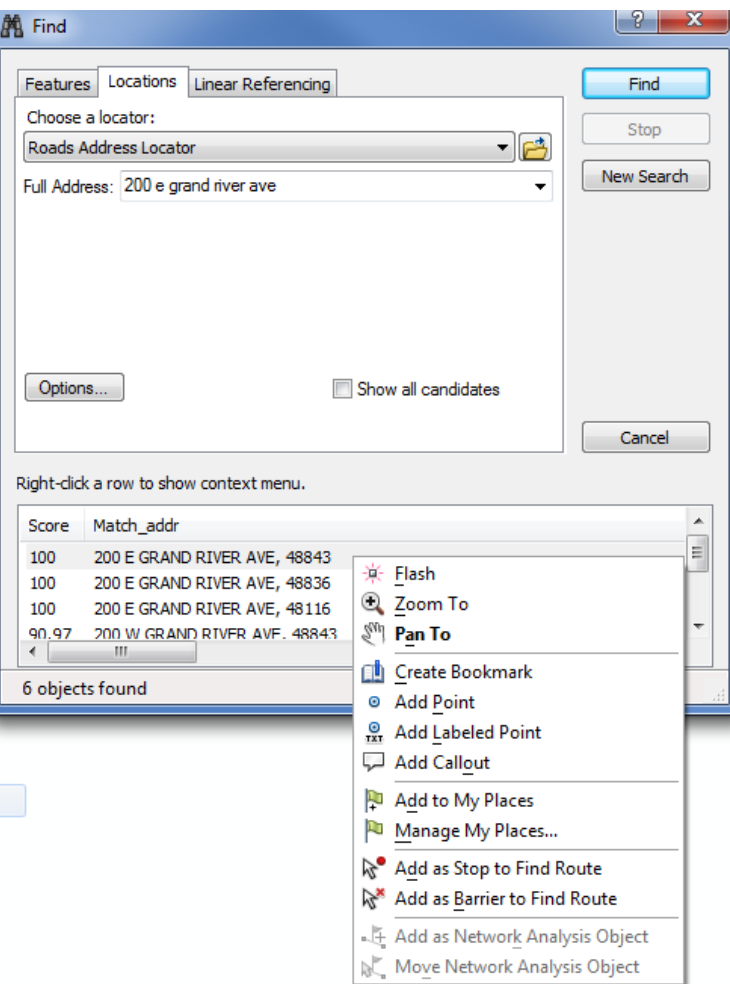

## **Geocode Address Procedure:**

- **1.** Open ArcMap
- **2.** Open the Customize menu (top of screen)  $\rightarrow$  Toolbars  $\rightarrow$ **Geocoding**
- **3.** Click the Address Locator drop-down
	- a. If the address locator you want to use is not in the list, click <Manage Address Locators> then browse to a locator on the server

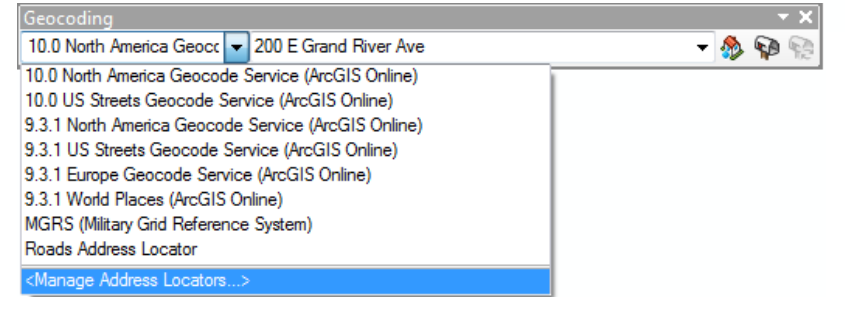

- **4.** Type an address, then press Enter
	- a. An address match displays in a yellow box below the address you entered
- **5.** After the address match appears, right-click on the address in the Geocoding toolbar to access the options such as Zoom To, Pan To, Add Labeled Point, etc.

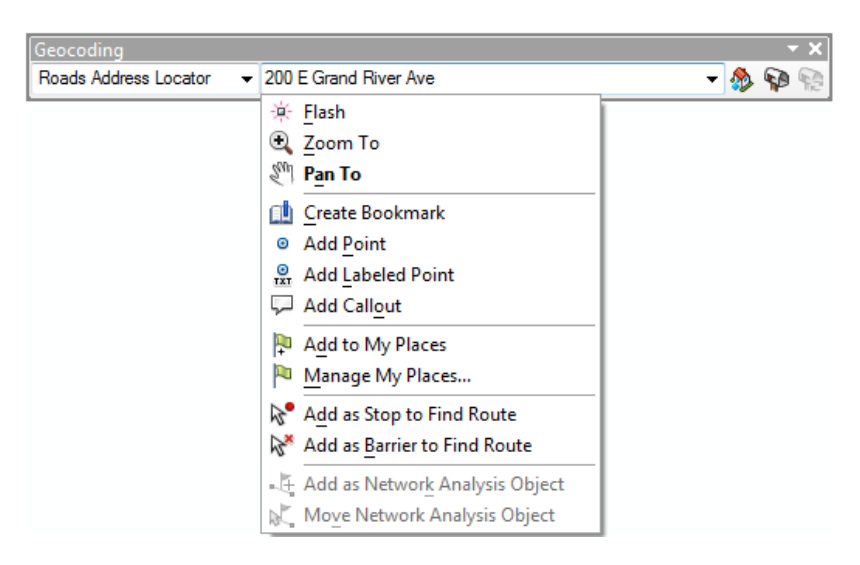

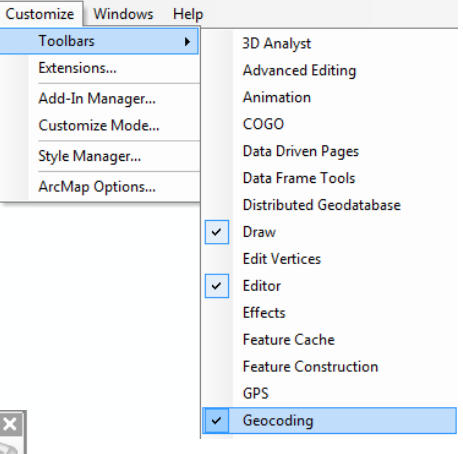